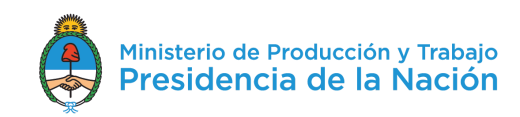

# **TRÁMITE PARA FORMALIZAR LA SOLICITUD DE ASISTENCIA TÉCNICA**

## **Modalidad capacitación asistida Expertos PyME**

Una vez realizado la solicitud de asistencia por medio del sistema informático DNA2 y que la misma haya sido validada técnicamente, deberá realizar la formalización para dar inicio al trámite de asignacion de cupo.

Pasos a seguir para realizar la actividad por medio del TAD (trámite a distancia):

Link de ingreso: https://tramitesadistancia.gob.ar/tramitesadistancia/inicio-publico

## **PASO 1**

Seleccionar la opción AFIP como forma de identificación. La página lo dirigirá para la carga de CUIT y Clave Fiscal.

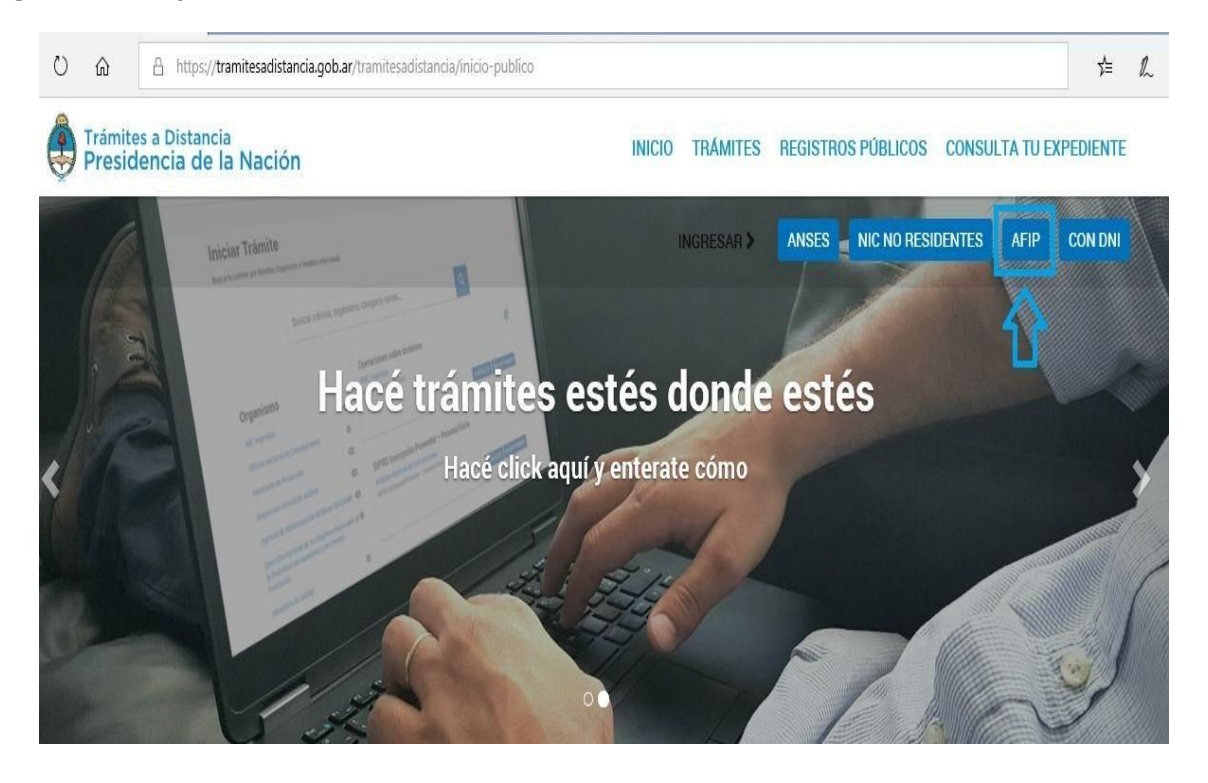

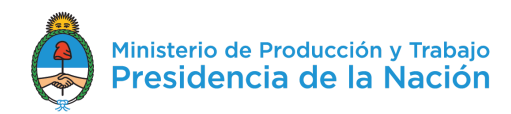

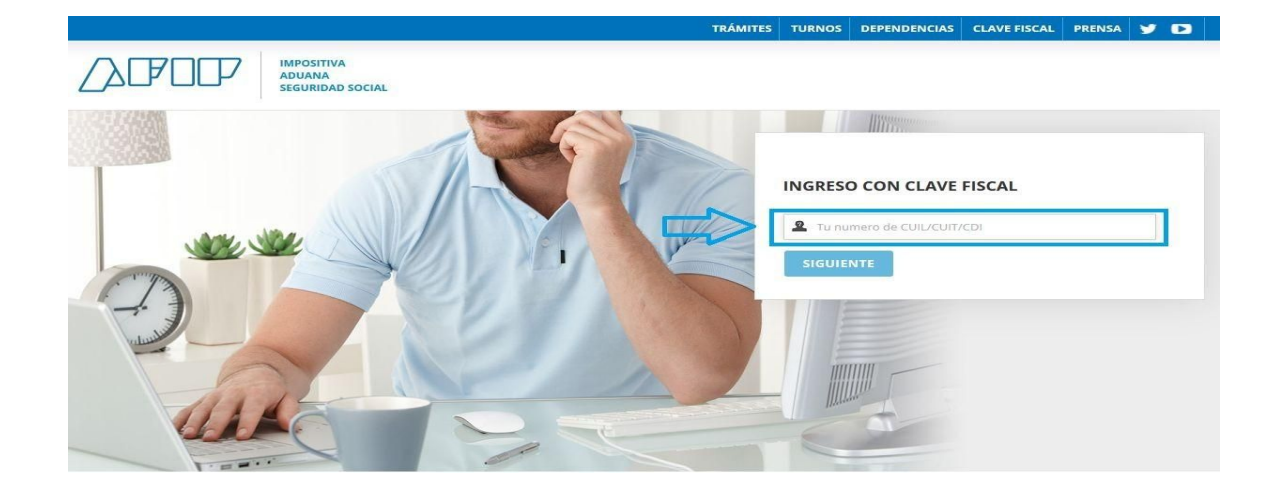

La cuenta de usuario es el escritorio virtual a través del cual el usuario de TAD puede iniciar trámites, hacer presentaciones, acceder a sus trámites iniciados, sus tareas, documentos, notificaciones oficiales y comunicaciones. Es importante destacar que hay una mínima variación del trámite si quien solicita la inscripción es una persona física o jurídica.

## **PASO 2**

Cuando ingrese en la plataforma, mediante la barra de búsqueda puede cargar el nombre del trámite a utilizar, con la finalidad de reducir las opciones de trámites disponibles, en este caso el trámite a realizar se llama " **Formalización de inscripción para la modalidad Capacitación Asistida (Experto PYME)"**

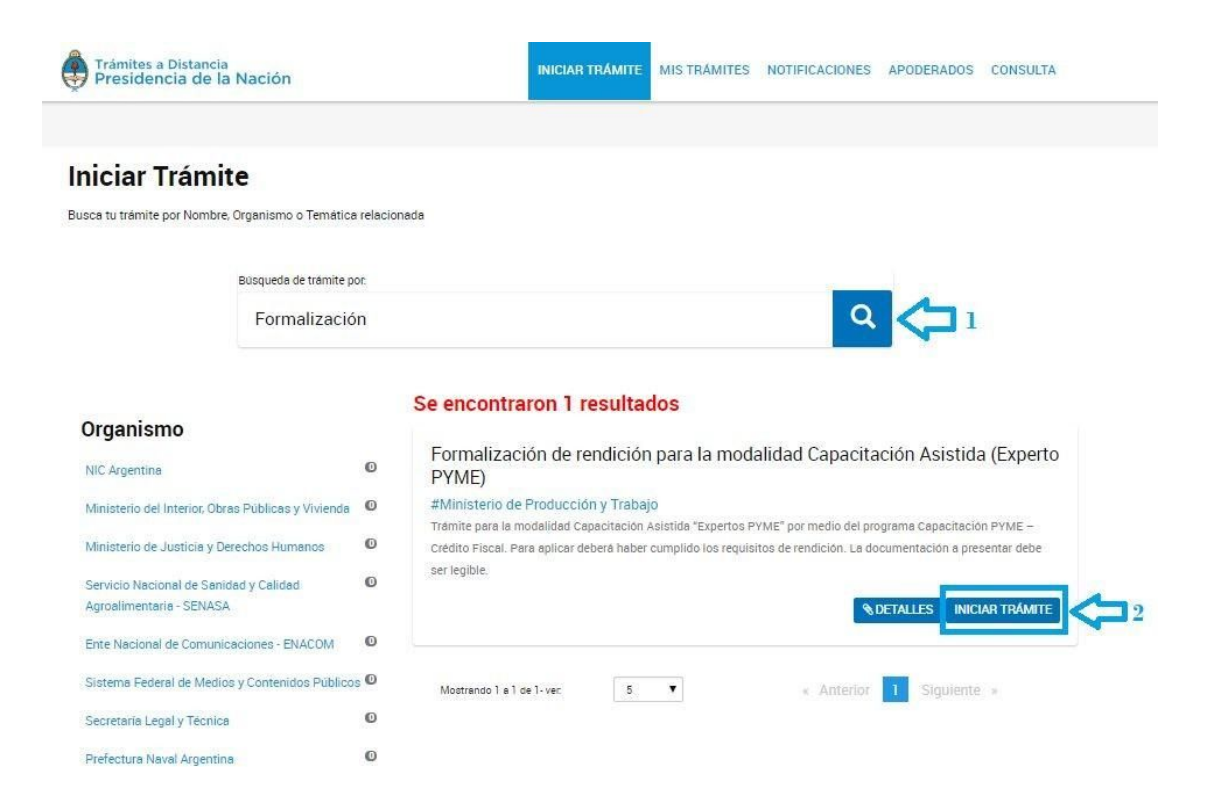

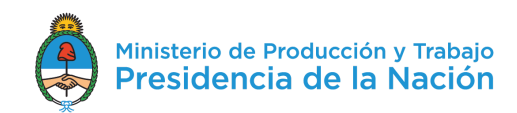

#### **PASO 3**

Luego, deberá seleccionar el botón "INICIAR TRÁMITE" para iniciar el proceso. En esta instancia se pueden dar dos opciones, que el usuario que ingresa a realizar el trámite es el beneficiario directo (persona física) o es un apoderado del beneficiario (persona jurídica).

● Personas Físicas ingresando a Trámites a Distancia

En caso que la empresa solicitante sea unipersonal, esto es, que el CUIT de la empresa sea coincidente con quien se loguea en TAD, el trámite se inicia de forma directa.

En la parte superior de la pantalla, aparecerán los pasos requeridos para dar inicio a un trámite, señalando en qué etapa se encuentra. En una primera instancia encontraremos los datos personales del solicitante.

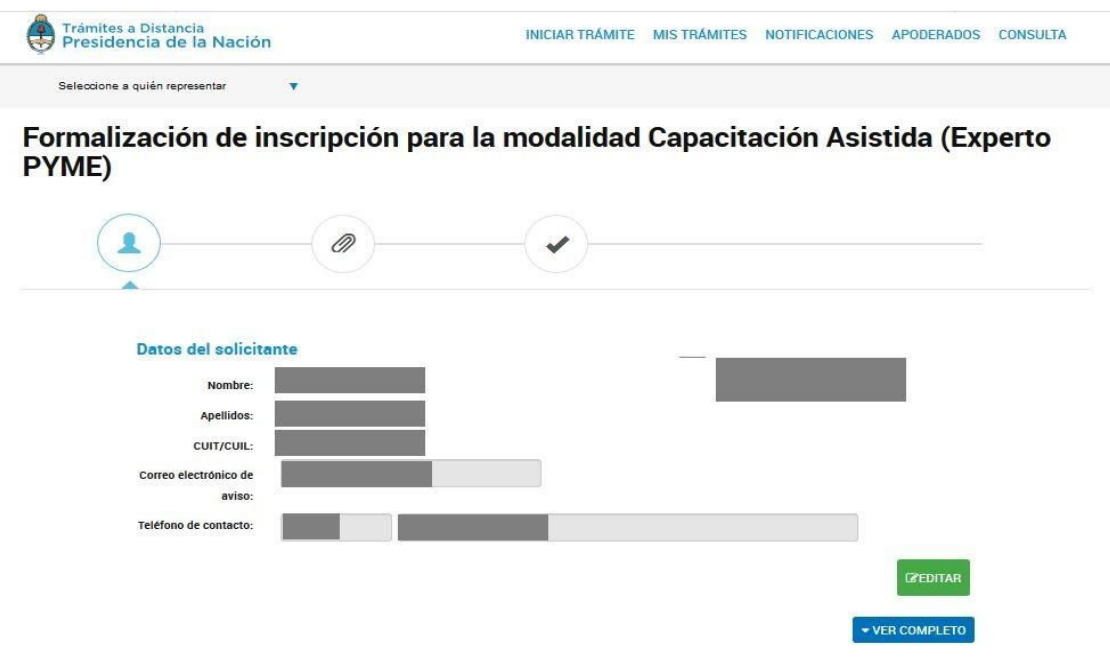

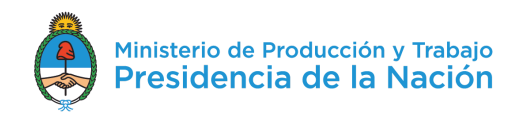

● Personas Jurídicas ingresando a Trámites a Distancia

En caso que la empresa solicitante sea una persona jurídica deberá ingresar a TAD por el CUIT de la persona apoderada a tal fin y seleccionar a nombre de quien realizará el trámite.

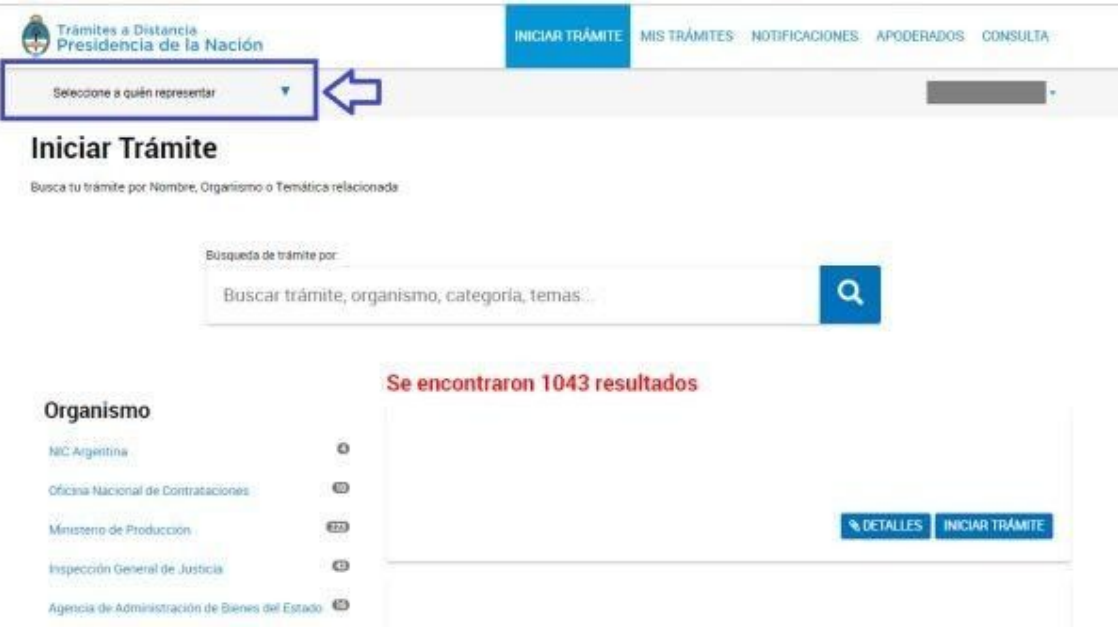

En la parte superior izquierda de la pantalla aparece un desplegable donde debe seleccionar el solicitante del Bono. Allí va a aparecer el nombre de la empresa y el nombre del apoderado. Debe seleccionar el nombre de la empresa

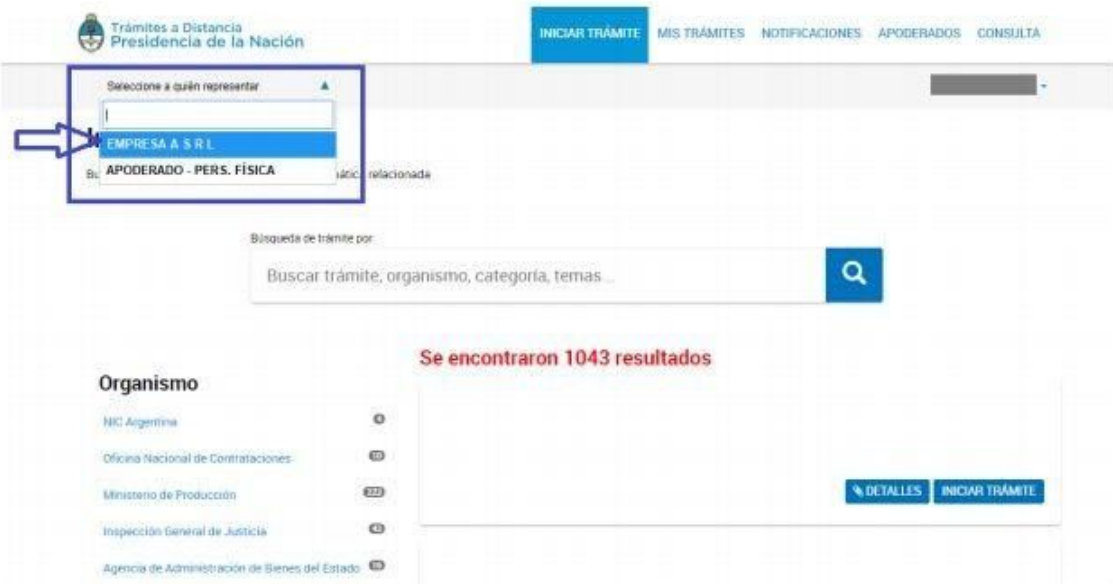

Una vez seleccionada la empresa, mediante la barra de búsqueda puede cargar el nombre del trámite a utilizar.

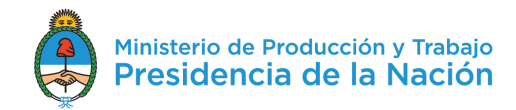

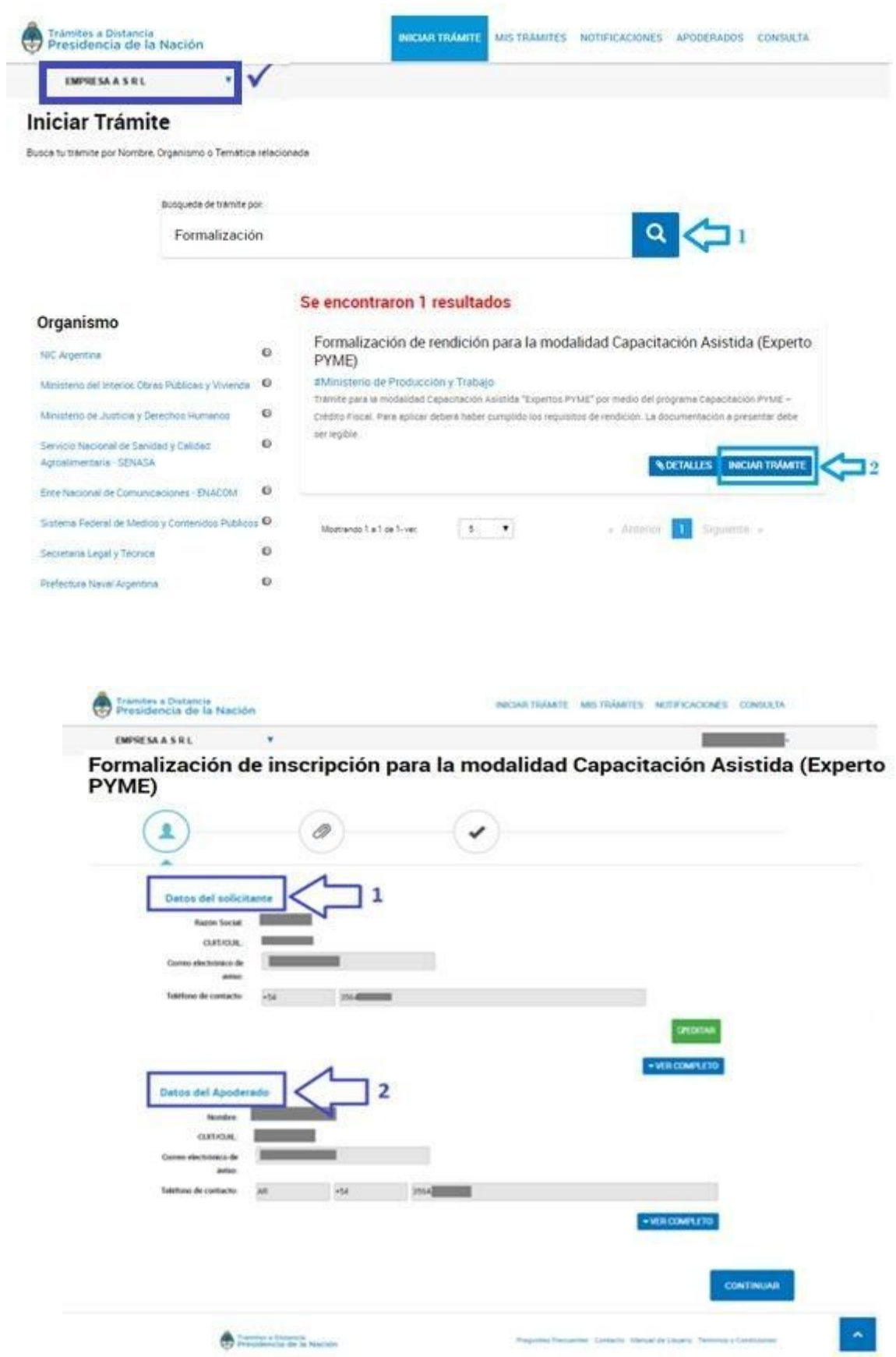

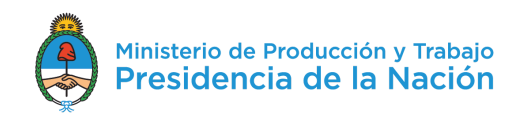

## **PASO 4**

Una vez validados los datos, al presionar "CONTINUAR" pasaremos a la instancia de adjuntar la documentación.

Ambos perfiles, personas físicas o jurídicas, realizan, luego de la validación de datos, la carga de información solicitada para el trámite.

En esta etapa es importante destacar que existen dos tipos de campos, los obligatorios que tienen el símbolo \* y los opcionales que no lo poseen.

Este trámite consta de 2 documentos, ambos obligatorios.

**1.** Certificación Contable: Se debe adjuntar la certificación contable de la pyme solicitante. La misma debe constar con la declaración de los empleados en relación de dependencia, sumatoria de la masa salarial de los últimos doce (12) meses, el cálculo del 30% de dicha masa salarial y la situación fiscal y previsional. Podrá usar el modelo adjuntado en el anexo C de la resolución XXX. **Documento Obligatorio.**

**2.** Proyecto: Se debe adjuntar el proyecto de implantación. El mismo deberá descargarlo por medio del sistema informatico del programa (<https://dna2.produccion.gob.ar/dna2bpm/user/login>). **Documento Obligatorio.**

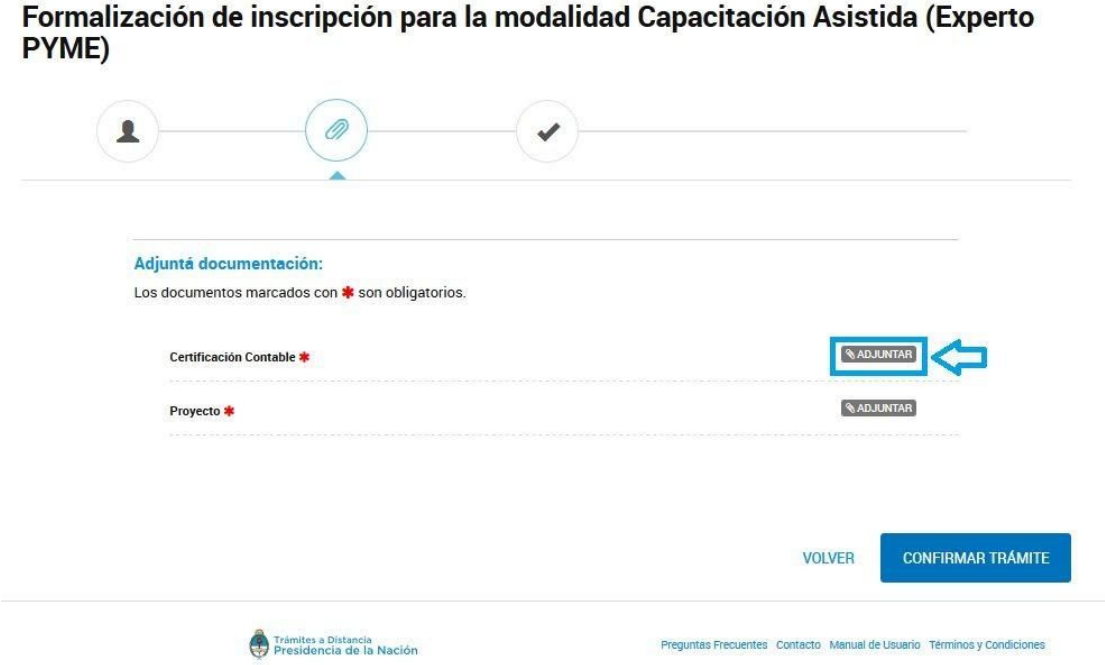

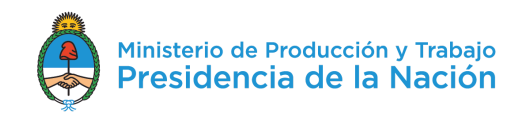

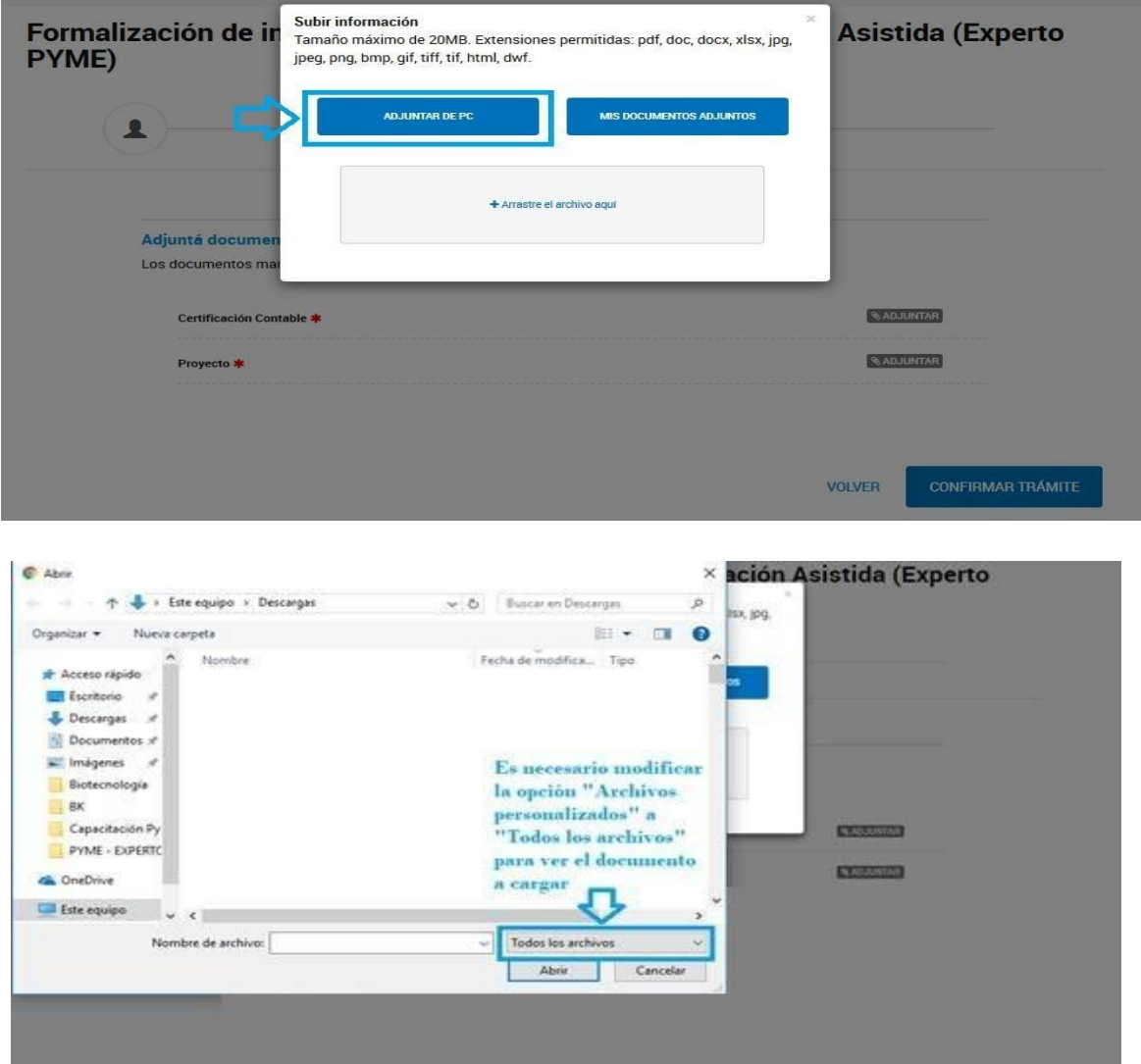

Formalización de inscripción para la modalidad Capacitación Asistida (Experto<br>PYME)

**MOLVER:** 

**VOLVER** 

**CONFIRMAR TRÁMITE** 

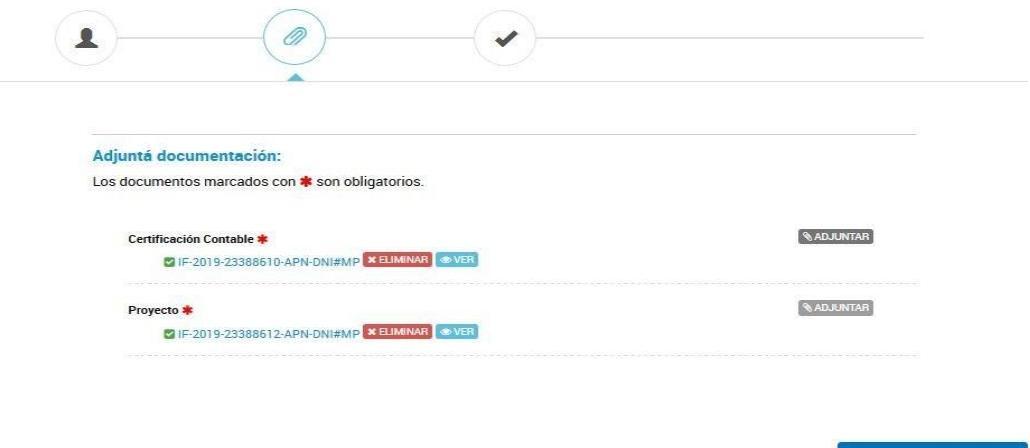

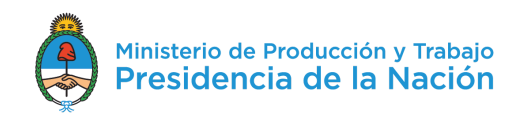

#### **PASO 5**

Una vez ingresado los documentos, se debe **"CONFIRMAR TRÁMITE"**, obteniendo, de esta forma, su número de expediente asignado a la gestión realizada.

En el detalle de **"Documentación asociada"** se observan listados los documentos cargados, con la posibilidad de descargarlos de forma individual, accediendo a ello desde la columna "Acciones".

Formalización de inscripción para la modalidad Capacitación Asistida (Experto PYME)

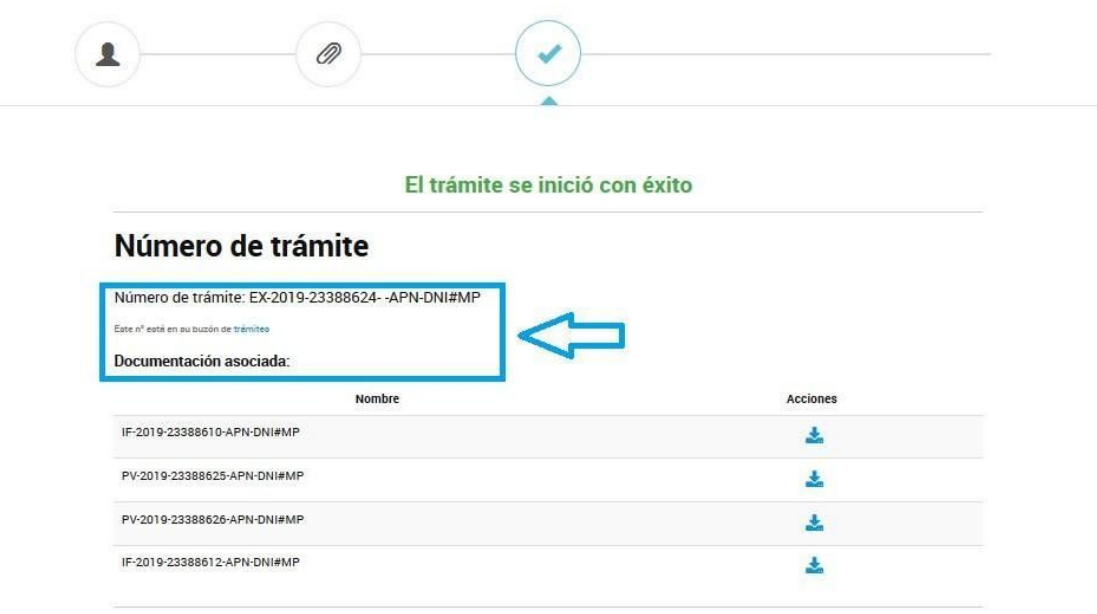

### **PASO 6**

Una vez terminado el trámite y obtenido el número de Expediente, ahora deberá ir al sistema de DNA2 y culminar el procesos ingresado el número de Expediente. En este caso deberá ingresar en con su usuario y clave, en la opción "capacitación pyme 2019" ingresa al panel de control y en el botón "formalización de la solicitud de asistencia".